# Venue 10 Pro

5000 Series

# Quick Start Guide

Quick Start Guide Quick Start Guide

# 1 Connect the power adapter and turn on your computer

Connect the power adapter and turn on your computer Connect the power adapter and turn on your computer Connect the power adapter and turn on your computer Connect the power adapter and turn on your computer

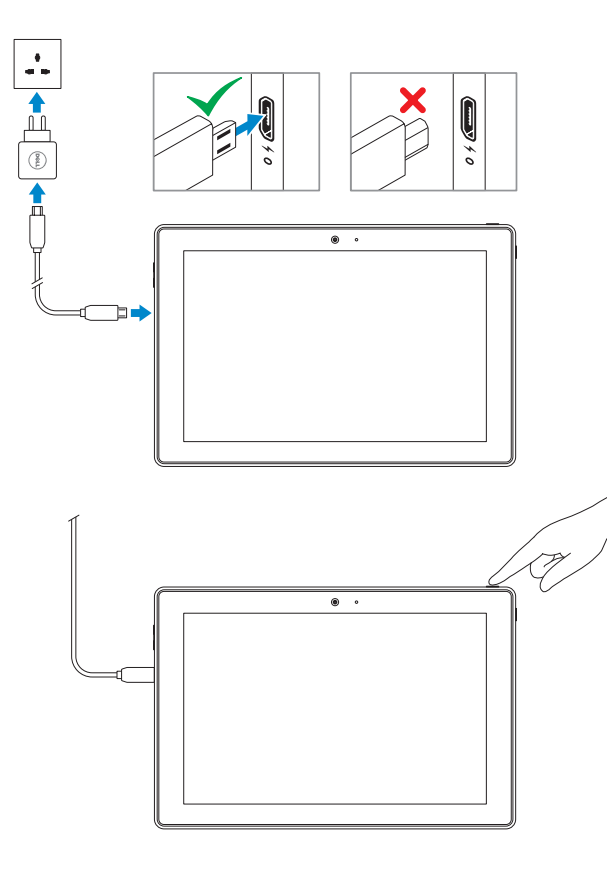

# 2 Finish Windows setup

#### $\mathbb Z$  NOTE: If you are connecting to a secured wireless network, enter the password for the wireless network access when prompted.

Finish Windows setup | Finish Windows setup Finish Windows setup | Finish Windows setup

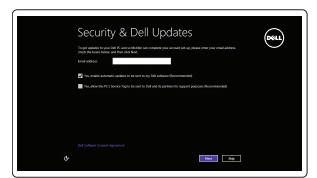

 $\mathbb Z$  NOTE: If you are connecting to a secured wireless network, enter the password for the wireless network access when prompted.

#### Enable security and updates

 $\mathbb Z$  NOTE: If you are connecting to a secured wireless network, enter the password for the wireless network access when prompted.

Enable security and updates Enable security and updates Enable security and updates Enable security and updates

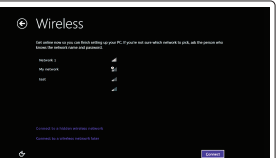

- $\mathbb Z$  NOTE: If you are connecting to a secured wireless network, enter the password for the wireless network access when prompted.
- $\not\!\!\!\!\!/\,\,$  NOTE: If you are connecting to a secured wireless network, enter the password for the wireless network access when prompted.

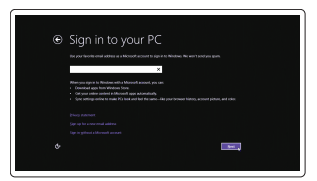

Connect to your network Connect to your network Connect to your network Connect to your network Connect to your network

#### Sign in to your Microsoft account or create a local account

Sign in to your Microsoft account or create a local account Sign in to your Microsoft account or create a local account Sign in to your Microsoft account or create a local account Sign in to your Microsoft account or create a local account

# 3 Register your tablet

Register your tablet Register your tablet Register your tablet

# dell.com/support/retail

# Insert optional microSD memory card (sold separately) and micro-SIM card (on LTE/HSPA+ models only)

In the charms sidebar, tap **Settings**  $\bullet$ , tap the Wireless icon  $\cdot$ , ill, select your network, and tap Connect.

Insert optional microSD memory card (sold separately) and micro-SIM card (on LTE/HSPA+ models only)

> In the charms sidebar, tap **Settings**  $\bullet$ , tap the Wireless icon  $\cdot$ , in select your network, and tap Connect.

NOTE: You may need to activate your network service before connecting. **NOTE:** You may need to activate your network service before connecting. **NOTE:** You may need to activate your network service before connecting. **X** NOTE: You may need to activate your network service before connecting. **NOTE:** You may need to activate your network service before connecting.

- Insert optional microSD memory card (sold separately) and micro-SIM card (on LTE/HSPA+ models only)
- Insert optional microSD memory card (sold separately) and micro-SIM card (on LTE/HSPA+ models only)
- Insert optional microSD memory card (sold separately) and micro-SIM card (on LTE/HSPA+ models only)

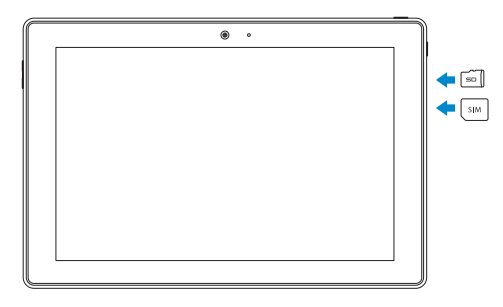

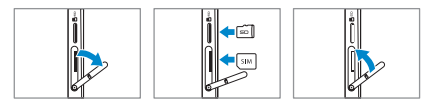

# Locate your Dell apps

Locate your Dell apps | Locate your Dell apps Locate your Dell apps | Locate your Dell apps

### My Dell My Dell | My Dell My Dell | My Dell

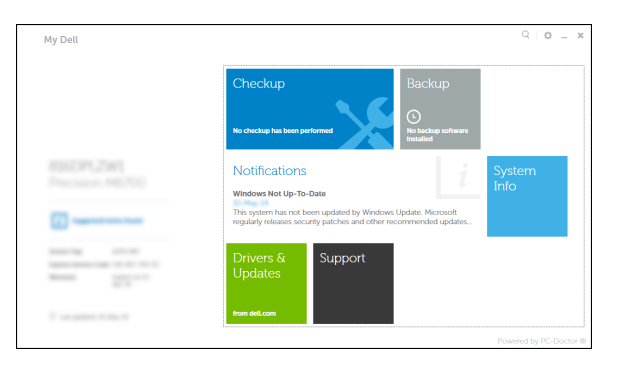

### Register your computer

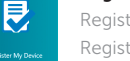

Register your computer | Register your computer Register your computer | Register your computer

### Dell Backup and Recovery

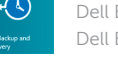

Dell Backup and Recovery | Dell Backup and Recovery Dell Backup and Recovery | Dell Backup and Recovery

### NOTE: For more information, see *Owner's Manual* at dell.com/support/manuals.

NOTE: For more information, see *Owner's Manual* at dell.com/support/manuals. NOTE: For more information, see *Owner's Manual* at dell.com/support/manuals. NOTE: For more information, see *Owner's Manual* at dell.com/support/manuals. NOTE: For more information, see *Owner's Manual* at dell.com/support/manuals.

# Learn how to use Windows

Learn how to use Windows | Learn how to use Windows Learn how to use Windows | Learn how to use Windows

# Help and Tips

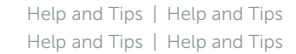

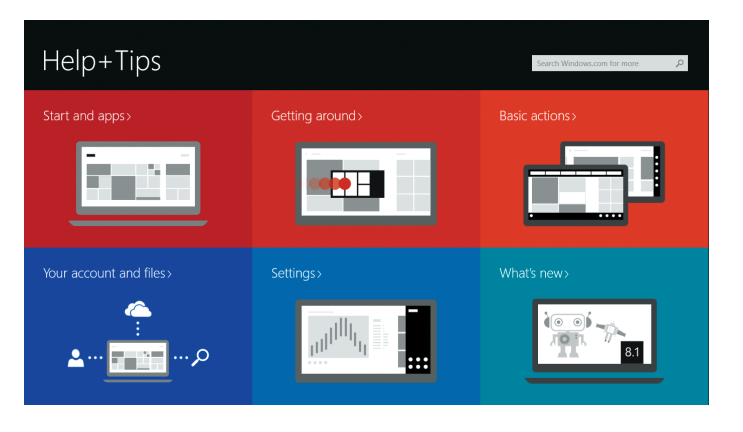

# Connect to a network — optional

Connect to your network — optional Connect to your network — optional Connect to your network — optional Connect to your network — optional

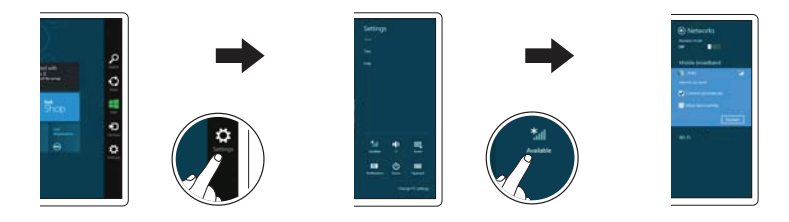

In the charms sidebar, tap **Settings**  $\ddot{\mathbf{G}}$ , tap the Wireless icon  $\ddot{\mathbf{f}}$ , select your network, and tap Connect. In the charms sidebar, tap **Settings**  $\ddot{\bullet}$ , tap the Wireless icon  $\ddot{\bullet}$ , ill select your

network, and tap Connect. In the charms sidebar, tap **Settings**  $\bullet$ , tap the Wireless icon  $\cdot$ , ill, select your network, and tap Connect.

For Proof Only Dell Confidential

### Features

- 1. Language2 2. Language language language 3. Language 4. Language language 5. Language 6. Language language language
- 7. Language language
- 8. Language language language
- 9. Language language language
- 10. Language language
- 11. Language
- 12. Language language language
- 13. Language language
- 14. Language language language
- 15. Language
- 16. Language language
- 17. Language language language
- 1. Language3
- 2. Language language language
- 3. Language
- 4. Language language
- 5. Language
- 6. Language language language
- 7. Language language
- 8. Language language language
- 9. Language language language
- 10. Language language
- 11. Language
- 12. Language language language
- 13. Language language
- 14. Language language language
- 15. Language
- 16. Language language
- 17. Language language language

19. Language language language 21. Language language 22. Language language language 24. Language language language 25. Language language 26. Language language language 28. Language language

Features | Features | Features | Features

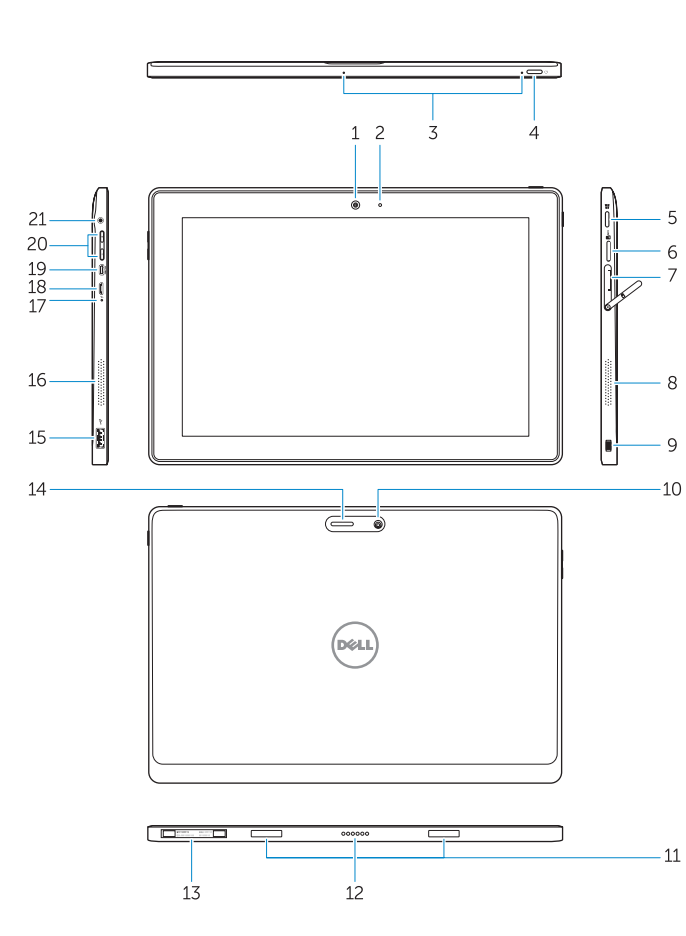

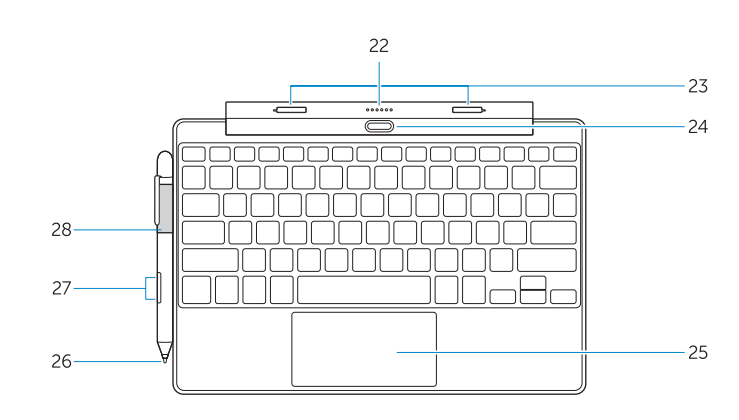

- 19. Language language language
- 21. Language language 22. Language language language 23. Language
- 24. Language language language
- 25. Language language
- 26. Language language language
- 27. Language

18. Language

20. Language

18. Language

20. Language

23. Language

27. Language

28. Language language

- 1. Camera
- 2. Camera-status light
- 3. Microphones
- 4. Power button
- 5. Windows button
- 6. MicroSD memory card reader 7. Micro-SIM reader (LTE/HSPA+
- models only)
- 8. Speaker
- 9. Noble security-cable slot
- 10. Back camera
- **11.** Dock-guide slots
- 12. Dock pins
- 13. Service-tag label 14. Wi-Fi / WWAN status light
- 15. USB 2.0 connector
- 16. Speaker
- 17. Battery-status light

18. Micro USB power connector 19. Micro HDMI connector 20. Volume buttons 21. Audio connector Keyboard dock 22. Dock pins 23. Dock latches 24. Undock button 25. Touchpad Pen (Optional)

26. Pen Tip (replaceable) 27. Programmable buttons

- 1. Language4
- 2. Language language language
- 3. Language
- 4. Language language
- 5. Language
- 6. Language language language
- 7. Language language
- 8. Language language language
- 9. Language language language
- 10. Language language
- 11. Language
- 12. Language language language
- 13. Language language
- 14. Language language language
- 15. Language
- 16. Language language
- 17. Language language language
- 18. Language
- 19. Language language language
- 20. Language
- 21. Language language
- 22. Language language language
- 23. Language
- 24. Language language language
- 25. Language language
- 26. Language language language
- 27. Language
- 28. Language language

28. Pen loop

### Modes Modes | Modes | Modes

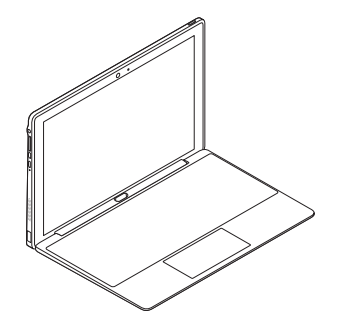

Laptop mode

Laptop mode Laptop mode Laptop mode Laptop mode

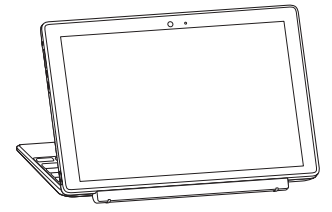

- 1. Language5
- 2. Language language language
- 3. Language
- 4. Language language
- 5. Language
- 6. Language language language
- 7. Language language
- 8. Language language language
- 9. Language language language
- 10. Language language
- 11. Language
- 12. Language language language
- 13. Language language
- 14. Language language language
- 15. Language
- 16. Language language
- 17. Language language language
- 18. Language
- 19. Language language language
- 20. Language
- 21. Language language
- 22. Language language language
- 23. Language
- 24. Language language language
- 25. Language language
- 26. Language language language
- 27. Language
- 28. Language language

#### Media mode

Media mode Media mode Media mode Media mode

Connecting the keyboard

Connecting the keyboard | Connecting the keyboard Connecting the keyboard | Connecting the keyboard

### Disconnecting the keyboard

Disconnecting the keyboard | Disconnecting the keyboard Disconnecting the keyboard | Disconnecting the keyboard

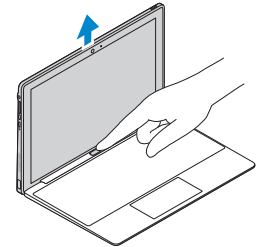

#### Align the dock latches with the tablet dock-guides and dock the computer to the keyboard dock.

Align the dock latches with the tablet dock-guides and dock the computer to the keyboard dock. Align the dock latches with the tablet dock-guides and dock the computer to the keyboard dock. Align the dock latches with the tablet dock-guides and dock the computer to the keyboard dock. Align the dock latches with the tablet dock-guides and dock the computer to the keyboard dock.

### Press the undock button and remove the computer.

Press the undock button and remove the computer. Press the undock button and remove the computer. Press the undock button and remove the computer. Press the undock button and remove the computer.

### Turn the dock panel outwards to 90 degrees.

Turn the dock panel outwards to 90 degrees. Turn the dock panel outwards to 90 degrees. Turn the dock panel outwards to 90 degrees. Turn the dock panel outwards to 90 degrees.

#### Product support and manuals

Product support and manuals Product support and manuals Product support and manuals Product support and manuals

#### dell.com/support dell.com/support/manuals

#### Contact Dell

Contact Dell | Contact Dell Contact Dell | Contact Dell dell.com/contactdell

#### Regulatory and safety

Regulatory and safety | Regulatory and safety Regulatory and safety | Regulatory and safety dell.com/regulatory\_compliance

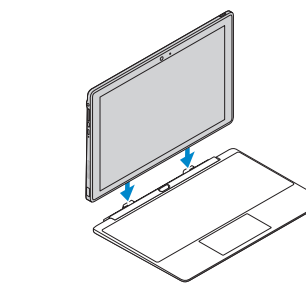

#### Regulatory model

Regulatory model | Regulatory model Regulatory model | Regulatory model T14G

#### Regulatory type

Regulatory type | Regulatory type Regulatory type | Regulatory type T14G001

#### Computer model

Computer model | Computer model Computer model | Computer model Venue 10 Pro 5055 Venue 10 Pro 5055 WWAN Venue 10 Pro 5055 series [ZHCN

only]

#### Información para NOM, o Norma Oficial Mexicana

La información que se proporciona a continuación se mostrará en los dispositivos que se describen en este documento, en conformidad con los requisitos de la Norma Oficial Mexicana (NOM):

#### Importador:

Dell México S.A. de C.V. Paseo de la Reforma 2620 - Piso 11.° Col. Lomas Altas 11950 México, D.F.

Número de modelo reglamentario: T14G Voltaje de entrada: 100 VAC–240 VAC<br>Corriente de entrada (máxima): 0.3 A Corriente de entrada (máxima): 0,3 A Frecuencia de entrada: Corriente de salida: 2 A Voltaje de salida 5 VDC

© 2014 Dell Inc.

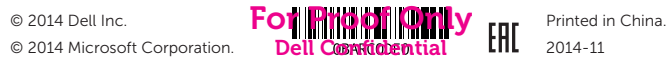